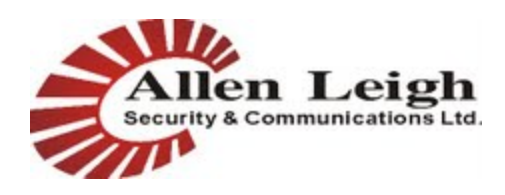

## **IP CowCam System Installation**

The IP CowCam system consists of the camera (ptz or stationary), power supply box (1 per camera), wireless access point (which is placed at the house to receive camera streams wirelessly), and wireless client bridge (1 at each camera location to stream video back to the access point at the house).

The wireless access point and client bridges are pre configured to operate together out of the box, and do not require further programming or setup. Changes to this manual may be made from time to time in order to better serve all of our customers. The most up to date manual can always be found at [http://support.allenleigh.ca](http://www.google.com/url?q=http%3A%2F%2Fsupport.allenleigh.ca&sa=D&sntz=1&usg=AFQjCNFHqwWPiH-_2zzVffENK0Cpq6ZfVQ) **\*We strongly recommend unboxing your system and setting it up inside your home to verify functionality and to familiarize yourself with the setup process before continuing with the installation**

**of cameras in their permanent / seasonal location.**

The EnGenius radio labeled "AP" will be installed at the location of your router and or modem providing internet access (most often located in your home). The EnGenius radio labeled "CLIENT" will be installed at the location of each camera. Both EnGenius radios will automatically connect and create a wireless link together once powered.

**\*Caution: The EnGenius radios use PoE (Power Over Ethernet) meaning there is live power going through the network cables. Plugging cables in the wrong spot can cause damage to your CowCam system and/or your router or modem. Please read all instructions prior to connecting your system. BLUE network cable is used for connections with power running through them, where TAN network cable is used for dataonly connections. If you are in doubt, call us prior to installation.**

### **Setting up your AP (House Side):**

- 1. Plug the supplied TAN ethernet cable into a LAN port on the back of your existing broadband router (Dlink, Linksys, TPlink, etc.). The other end of this cable will plug into the NETWORK port on the little white Engenius junction box that comes with the radio (supplies power over ethernet to the radio mounted outside). The white junction box is not waterproof and must remain indoors.
- 2. Plug the supplied BLUE ethernet cable into the port of the junction box marked AP/Bridge. The other end of this cable plugs into the EnGenius Access Point mounted outside. Remember BLUE cables will have power running through them.
- 3. Plug the included power transformer into the junction box jack labeled DC in.
- 4. The EnGenius radio labeled AP (Access Point) should be mounted outside of your home with the front of it directed towards your cameras bridge location. If you have more than 1 camera, you may be required to use an omni-directional antenna at the access point side of the network.
- 5. If an omni-direction antenna was included, then you must use the supplied pigtail to connect the omni-antenna to your EnGenius access point.
- 6. Upon plugging the junction box into ac power, there should be several lights that are lit on the AP, indicating it has powered on.

### **Setting up your Client & Camera (Barn Side):**

1. Mount your camera's power box at a location near a power outlet. An extension cord can be used if

needed.

- 2. Plug in the orange power connector from the camera power box, to the orange power connector on the camera. You may have an extension cable included with your kit, in which case the two orange connectors would connect to the extension cable.
- 3. Connect the TAN ethernet cable coming out of the power box to the network port on the camera.
- 4. Mount your camera in the desired location. (note: the maximum cable length from the camera power box to the camera itself is approximately 30 feet)
- 5. Mount the EnGenius radio labeled "Client" outside your barn pointing back towards the Engenius AP located at the house.
- 6. Plug the BLUE ethernet cable coming out of the power box into to your client bridge.
- 7. Check the Client bridge outside the barn for lights to ensure it is powered up properly. It may take a few moments, but if both the AP and the Client is powered up they should connect.
- 8. The client will be showing signal strength indicators (which are lights labeled G, Y, R). G is the highest signal strength while R is the lowest signal strength. Align the radio to get the best possible signal strength.

# **Connecting to your Camera:**

- 1. The cameras are setup to automatically obtain an IP Address from your router/modem using DHCP. In order to get the IP address you will need to download and save the "IP CowCam Tool" from our website at [http://support.allenleigh.ca.](http://www.google.com/url?q=http%3A%2F%2Fsupport.allenleigh.ca&sa=D&sntz=1&usg=AFQjCNFHqwWPiH-_2zzVffENK0Cpq6ZfVQ)
- 2. Once the download is completed, the ZIP file will need to be extracted using your favorite compression tool (usually built into Windows, if not we recommend winrar). Once extracted, run the file "ConfigTool.exe" which will automatically search your network for any IP CowCam cameras and display the private IP addresses assigned to each. This IP Address cannot be used to access the camera outside of your own network and will only work from within your house/wifi range. In order to access the cameras via the internet or smartphone, further configuration of your router is require. Please note that the "IP CowCam Tool" must run on a Windows PC.
- 3. To view the camera from a computer, simply open your internet browsers (Internet Explorer, Google Chrome, Firefox, Safari, etc.) and visit **http://***<ip address from IP Tool>***:8080**. The 8080 refers to the port number that the camera is running on. Please note that in a multi camera environment, the port number will increase for each camera you have since two cameras cannot run on the same port. (For example camera one will be port 8080, camera two will be 8081, camera three will be 8082 and so on). All the port information for each camera should have been provided on the setup sheet included with your system.
- 4. When accessing the camera, your web browser will prompt for a password. The default username and password on a pre-configured system is admin / 8878 respectively. This can be changed at the users discretion but please note that if the password is ever lost or forgotten that there is no means to recover it.

# **Setting up your NVR (If Included)**

- 1. The NVR (Network Video Recorder) is a device that will plug into your router and record from configured IP cameras on the same network.
- 2. The NVR can be plugged into a regular computer monitor using the VGA port, or into an HD Television via the HDMI port
- 3. To setup, plug one end of the included TAN network cable into your router, and the other end into the NVR.
- 4. Plug in the included Power supply into the NVR (12v 5a DC)
- 5. If the NVR does not power on by itself, press the red power button on the front.
- 6. Run the "IP Cow Cam tool" from [http://support.allenleigh.ca](http://www.google.com/url?q=http%3A%2F%2Fsupport.allenleigh.ca&sa=D&sntz=1&usg=AFQjCNFHqwWPiH-_2zzVffENK0Cpq6ZfVQ) to get the IP Address of the NVR.
- 7. To view the NVR from a computer, simply open Internet Explorer and visit **http://***<ip address from IP Tool>***:8080**
- 8. You will be prompted for a username and password. The default is admin / 8878 respectively. Please note that the password can be changed once logged in, however if the password is ever lost then there is no means to recover it.
- 9. In order to add a camera to the NVR, click the Config tab at the top of the screen
- 10. With the Config window open, click the "Remote Device" option on the left hand side.
- 11. Click the button Device Search in order for the NVR to search your network for connected cameras. If the NVR does not find anything, check all of your connections as well as your wireless bridges for connectivity.
- 12. Once a camera is found, put a checkmark in the box to the left of the camera you would like to add and click the Add button.
- 13. Click the Save button first, then you may close the Config window by clicking the "X" in the top right hand side of the Config window.
- 14. To view the camera feed, click "CAM 1" on the left hand side which should start the camera stream.

#### **Port Forwarding for External Access:**

- 1. Each router is different and setup for Port Forwarding will vary depending on the router model and brand. If you are unsure, please check with your local technician or Internet Provider to see if they can set up port forwarding for you.
- 2. You can also check the website [http://www.portforward.com](http://www.google.com/url?q=http%3A%2F%2Fwww.portforward.com&sa=D&sntz=1&usg=AFQjCNFmZ2wuIhxyd7fIedcQTozUHPn_fg) for more information and guides on how to port forward with your specific router.
- 3. The ports that require forwarding will be outlined on the setup sheet included with your kit. If you did not receive this sheet, please contact us for the required information.

#### **Require Further Assistance?**

Contact us with any questions, concerns, or help installing your new IP CowCam system

204-728-8878 1-866-289-8164 [techsupport@allenleigh.ca](mailto:techsupport@allenleigh.ca) [www.allenleigh.ca](http://www.google.com/url?q=http%3A%2F%2Fwww.allenleigh.ca&sa=D&sntz=1&usg=AFQjCNHmrGaUgCk1G2wG2CVaRxb7eK2YPA)